## **Table of contents**

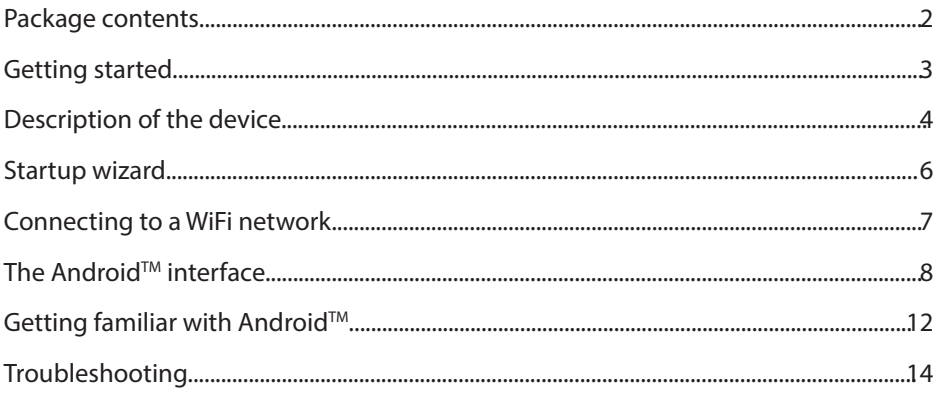

For more information, please contact us at www.mykuno.com/contact.php

1

## **Package Contents**

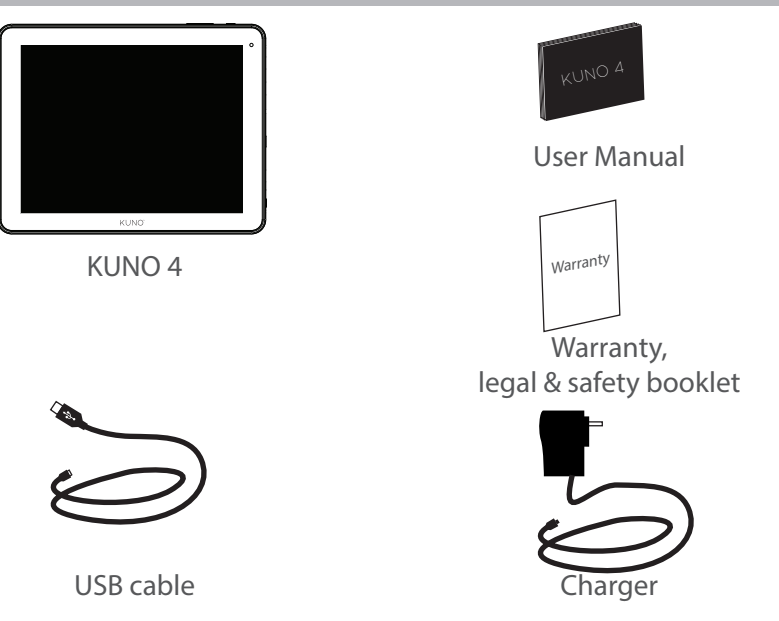

## **Getting Started**

### Charging

1. Connect the supplied power cable to the KUNO and to a wall outlet.

The KUNO device will start charging.

2. Press the ON/OFF button to turn on the device.

You can use your KUNO while it charges.

- Let your device charge completely the first time you use it.

- Use only the supplied charger.

## **Description of the device**

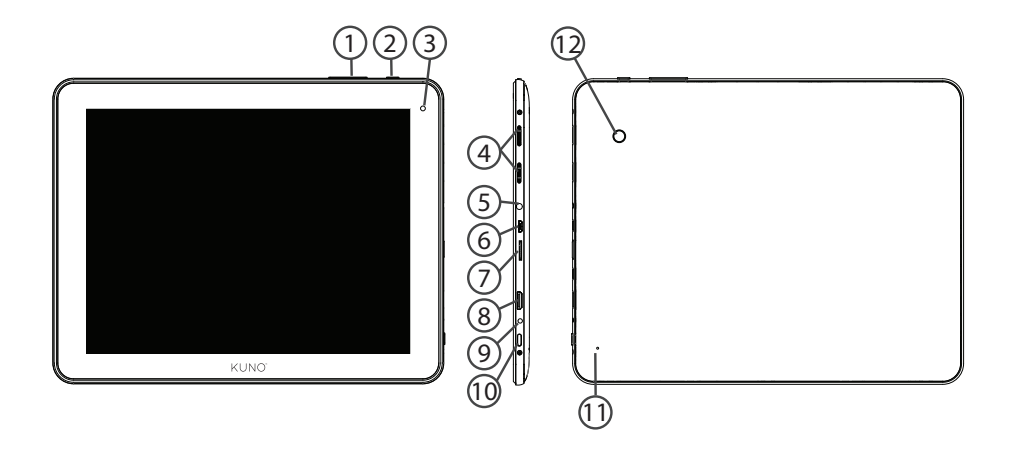

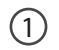

1 Volume buttons (9

- 
- $\overline{2}$  Home button  $\overline{10}$

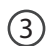

Front Camera

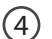

- Speakers
- Headphone jack  $(5)$

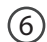

Micro-USB port

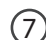

- Micro-SD card slot
- Mini-HDMI video output\* 8

\* With optional Mini-HDMI to HDMI cable

Power connector

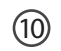

(10) Power button

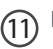

Reset button

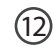

Rear Camera

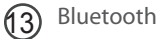

## **Startup Wizard**

The first time you start up your KUNO, the startup wizard will help you set up your device:

- Language
- Date & time
- WiFi connection
- Location service options
- 3rd party apps

#### **TIPS:**

We recommend that you set up your device in the WiFi zone of the network that you will regularly be using.

# **Connecting to a WiFi Network**

WARNING: Make sure that you are in a WiFi zone. You can access the WiFi settings quickly from the status bar in the bottom right corner of the screen.

1. Touch the time in the status bar.

*The status dashboard is displayed.*

2. Touch the time a second time in the status dashboard.

*The quick settings will be displayed.*

3. Touch "Settings" to open the WiFi settings menu.

4. If the WiFi is off, slide the WiFi switch to the "ON" position.

*Once the WiFi is on, the KUNO will scan for WiFi networks in range.*

5. Touch the name of network you want to connect to.

Private networks are shown with a lock icon and will require you to enter your password.

#### **TIPS:**

- When entering a WiFi password, we recommend that you select "Show password" so you can see the characters you are typing.

- To get the correct WiFi password (or settings) for the network, contact the WiFi network provider.

- If your WiFi is on and you are in range of a network that you previously connected to, your KUNO will automatically attempt to connect to it.

## **The Android™ Interface**

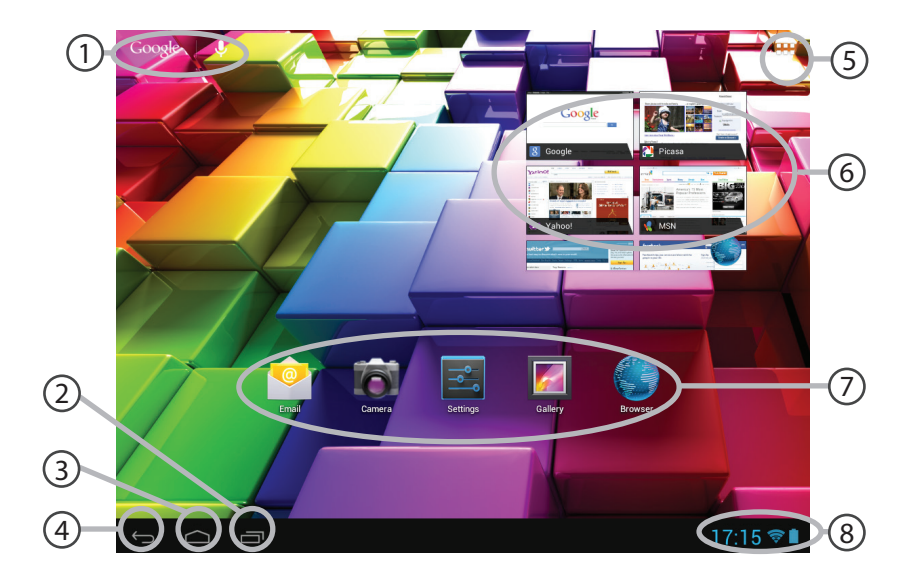

#### 1 **GoogleTM Search**

>Touch "Google" for text search or touch the microphone icon for voice search.

#### ່າ **"Recent apps" button**

 $\left(3\right)$ **"Home" button** 

4 **"Back" button**

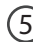

### 5 **"All Apps" button**

> Touch this icon to show all the applications and widgets installed on your KUNO. All your downloaded applications are here.

### 6 **Widget**

### 7 **AndroidTM apps shortcuts**

> Touch to start an application.

### 8 **The status bar**

> Displays notifications and quick settings.

# **The AndroidTM Interface**

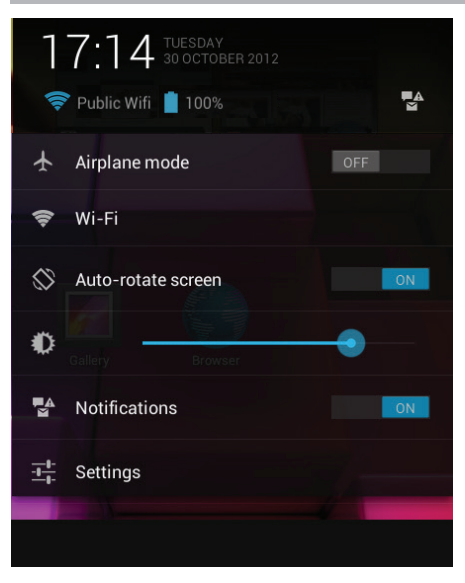

#### The Quick settings

- Airplane mode: To turn on/off all the wireless connections - WiFi:

To turn on/off your WiFi connection.

- Auto-rotate screen: To activate/deactivate automatic screen orientation as you turn your KUNO.
- Brightness:

To adjust the screen brightness.

- Notifications:

To activate/deactivate incoming notifications.

- Settings:

To access all your settings.

- Bluetooth

To turn on/off your Bluetooth connection

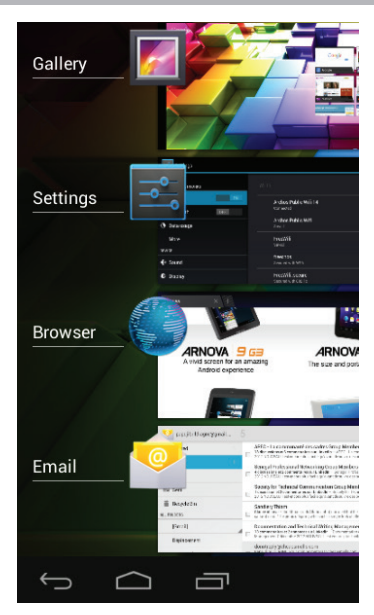

#### The Recent Apps

Opens a list of thumbnail images of apps you've worked with recently:

- To open an app, touch it.
- To close an app, swipe it left or right.

# Getting familiar with Android<sup>™</sup>

#### **The extended home screen:**

Navigate between different home screen panels by swiping left and right.

#### **Moving a home screen item:**

Touch and hold your finger onto it until the positioning gridlines appear, then slide it to the desired location, and release your finger.

#### **Removing a home screen item:**

Touch and hold it, slide your finger towards the top of the screen and drop it over the "Remove" icon.

#### **Uninstalling an item:**

From the "All apps" screens, touch and hold it, slide your finger towards the top of the screen and drop it over "Uninstall" bin.

#### **Creating application folders:**

Drop one app icon over another on a home screen and the two icons will be combined.

### EN

#### **Widgets:**

Touch the "All Apps" icon on your home screen. Touch "Widgets" at the top of the screen. From the main Widget screen, you can move around widgets just as you do for app icons.

#### **Changing your wallpaper:**

Hold your finger on a home screen at an empty location, then choose from the list.

#### **Locking the touchscreen:**

From the quick settings dashboard in the status bar, touch "Settings". In "Settings", scroll down and touch "Security". Touch "Screen lock". Touch the type of lock you would like to use. After you set a lock, a lock screen is displayed whenever your screen wakes up, requesting the pattern, pin or other specified key.

# **Troubleshooting**

### **If your device is frozen:**

Press the power button for 10 seconds or use the reset button. To use the reset button, press the "pinhole reset" button by using a sharp object such as a toothpick.

#### **If your device doesn't turn on:**

1. Charge your device.

2. Press the power button for 10 seconds or use the reset button. To use the reset button, press the "pinhole reset" button by using a sharp object such as a toothpick.

### **If you want to extend the life of your battery:**

Decrease the screen brightness and turn off the wireless connections if not in use.

### **If your device functioning is too slow:**

Close all apps which are not currently used.

#### **If your WiFi reception is too low:**

Make sure you are not far from the WiFi hotspot. Reset and redefine your connection parameters.

Contact your WiFi connection provider.

#### **Open Source Software Offer**

The software bundled with this product includes software files subject to certain open source license requirements. Such open source software files are subject solely to the terms of the relevant open source software license. Such open source software is provided on an "AS IS" basis to the maximum extent permitted by applicable law.

For the open source files contained herein, please access "Open source license" section located at: Settings\About tablet\Legal information on the device for the relevant copyright and licensing terms. You may obtain a copy of Apache License, Version 2.0 at http://www.apache.org/licenses/LICENSE-2.0. You may also obtain a copy of GNU General Public License, Version 2 at the Free Software Foundation, INC, 51 Franklin Street, Fifth Floor, Boston, MA 02110-1301, USA.

Until the date that is three years after our last shipment of this product, you may obtain a copy of the source code corresponding to the binaries for any GPL-Licensed file by contacting KUNO customer service at http://www.mykuno.com and CurriculumLoft will send you a link to such source code or will provide instructions to get the source on a physical medium.

This offer is valid to anyone in receipt of this information.

FCC Caution:

Any Changes or modifications not expressly approved by the party responsible for compliance could void the user's authority to operate the equipment.

This device complies with part 15 of the FCC Rules. Operation is subject to the following two conditions:

(1) This device may not cause harmful interference, and

(2) this device must accept any interference received, including interference that may cause undesired operation.

#### IMPORTANT NOTE:

FCC Radio Frequency Exposure statement:

This product has been found compliant to the requirement asset as set forth in CFR 47 section 2.1091 and 15.247(i) addressing RF Exposure from radio frequency device, the redialed output power of this product is far below the FCC radio frequency exposure limits.

Note: This equipment has been tested and found to comply with the limits for a Class B digital device, pursuant to part 15 of the FCC Rules. These limits are designed to provide reasonable protection against harmful interference in a residential installation. This equipment generates, uses and can radiate radio frequency energy and, if not installed and used in accordance with the instructions, may cause harmful interference to radio communications. However, there is no guarantee that interference will not occur in a particular installation. If this equipment does cause harmful interference to radio or television reception, which can be determined by turning the equipment off and on, the user is encouraged to try to correct the interference by one or more of the following measures:

—Reorient or relocate the receiving antenna.

—Increase the separation between the equipment and receiver.

—Connect the equipment into an outlet on a circuit different from that to which the receiver is connected.

—Consult the dealer or an experienced radio/TV technician for help.